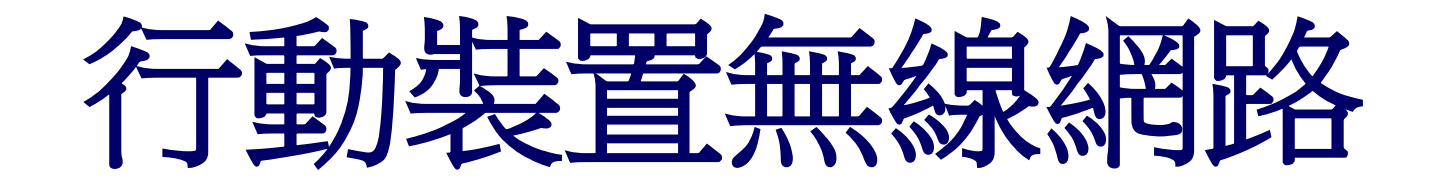

教學手冊

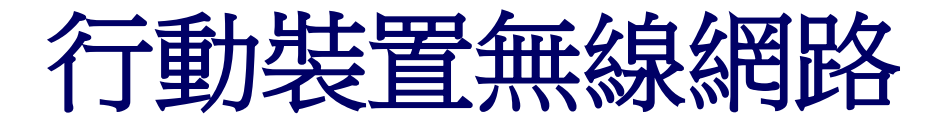

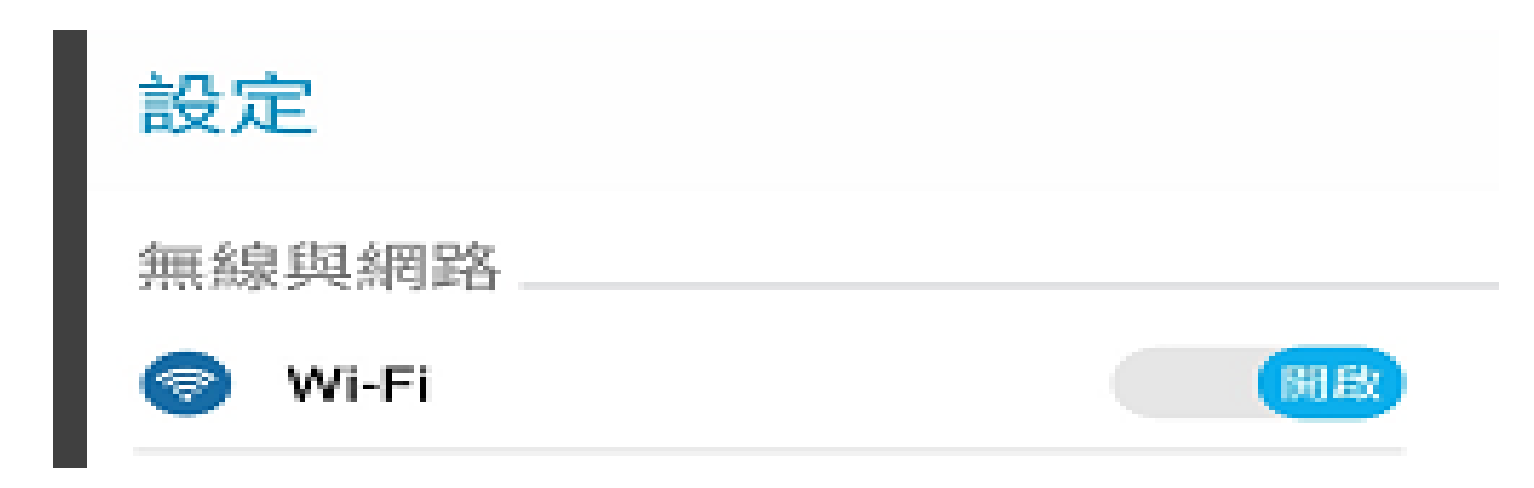

步驟1: 、[設定]->[Wi-Fi]

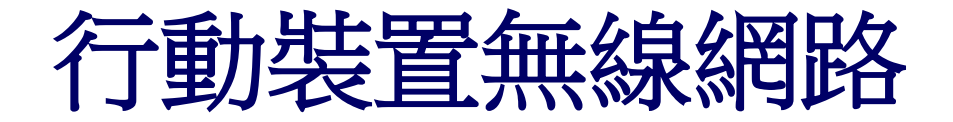

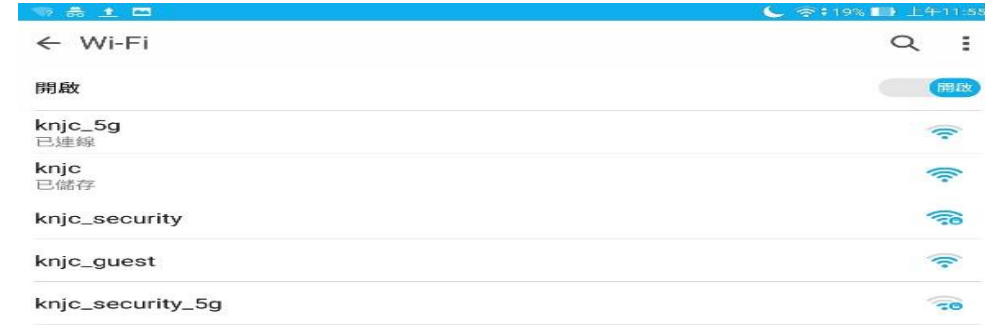

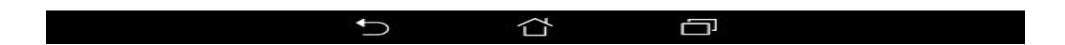

步驟2:一般用戶可選擇[knjc]以及[knic\_5g]來使用 (備註:knjc\_5g速度較快 但相對有時訊號較弱)

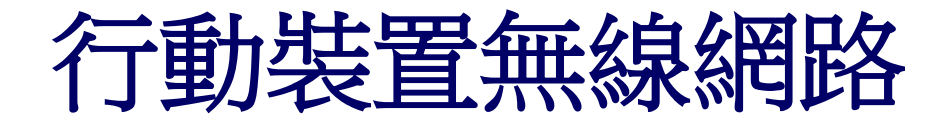

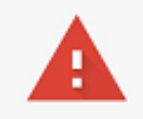

### 您的連線不是私人連線

攻擊者可能會嘗試從 www.google.com.tw 竊取您的資訊 (例如密碼、郵件或信用卡資訊)。 NET::ERR\_CERT\_AUTHORITY\_INVALID

□ 自動向 Google 回報疑似安全性事件的詳細資料。隱私權政策

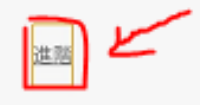

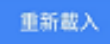

## 步驟3:選擇連線上後,開啟瀏覽器連結網址會出現您的連線不是私人連線

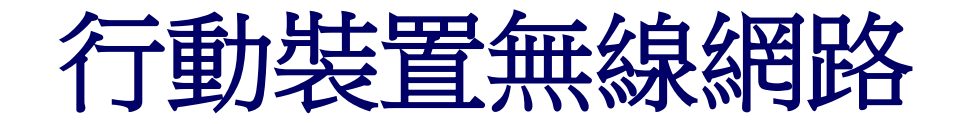

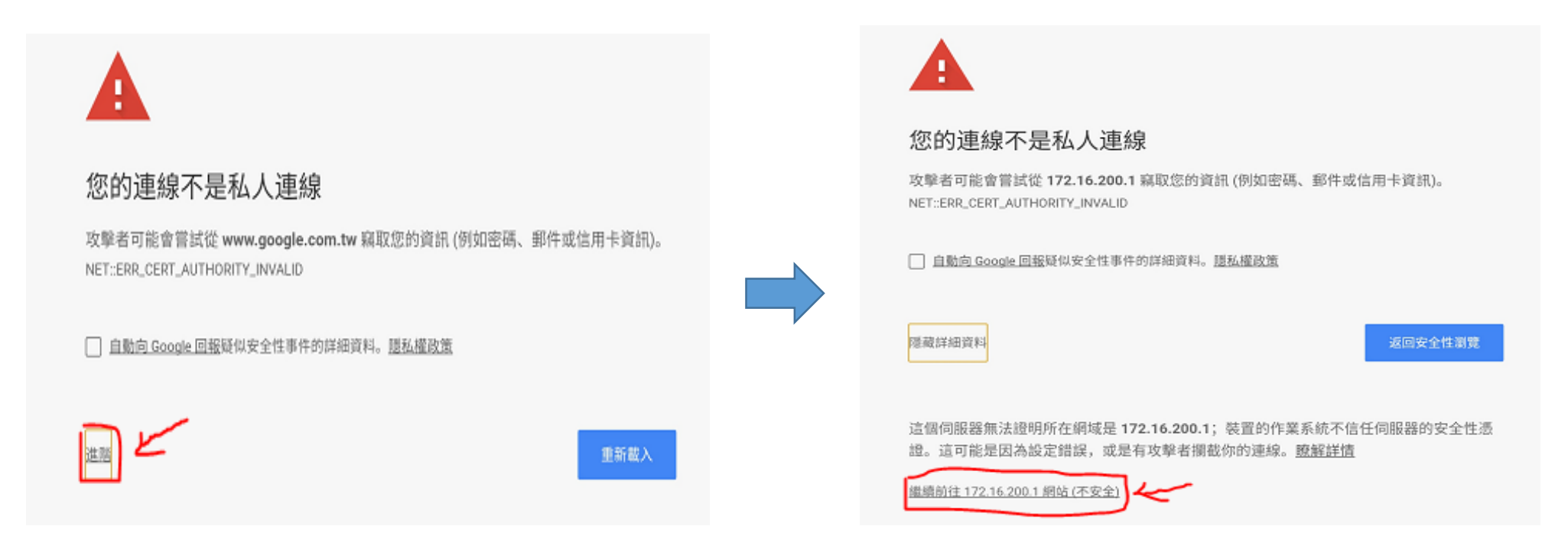

## 步驟4:點選左下角"進階",在點選繼續前往172.16.200.1網站

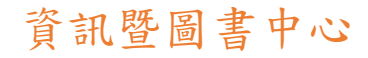

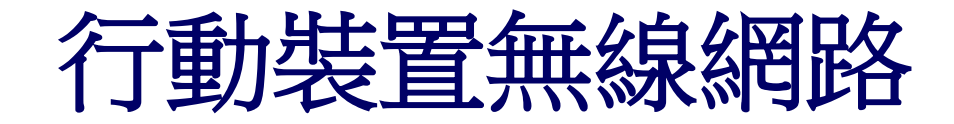

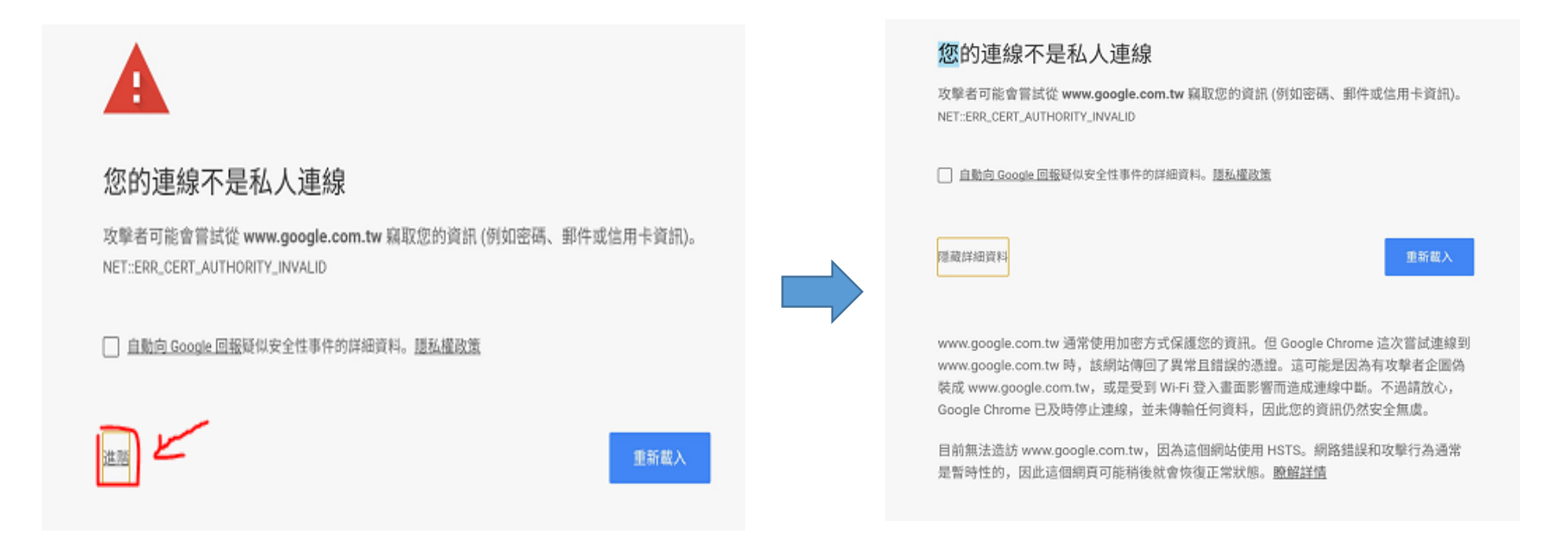

## 步驟5: 點選左下角"進階",如果沒有出現繼續前往選項

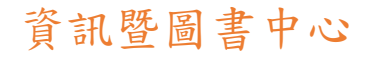

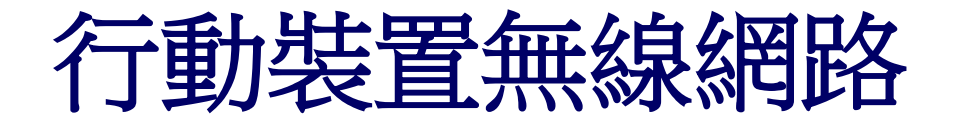

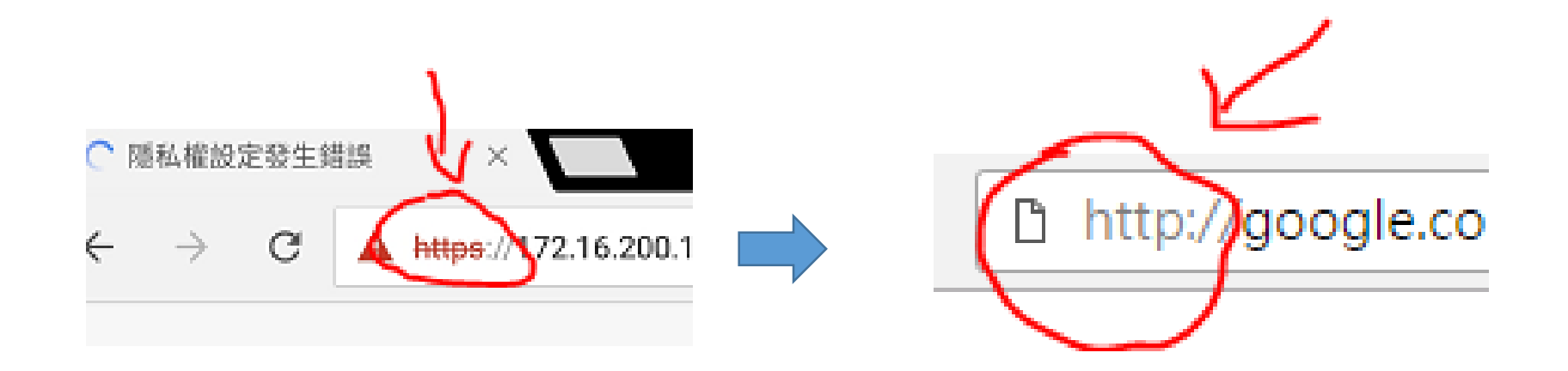

## 步驟6: 把上方網址HTTPS改成HTTP, 就可以繼續步驟4

資訊暨圖書中心

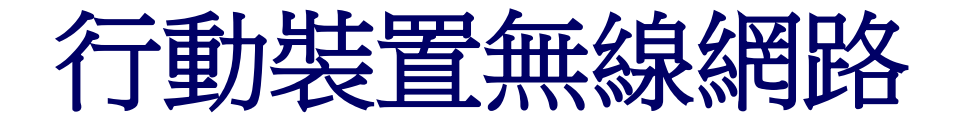

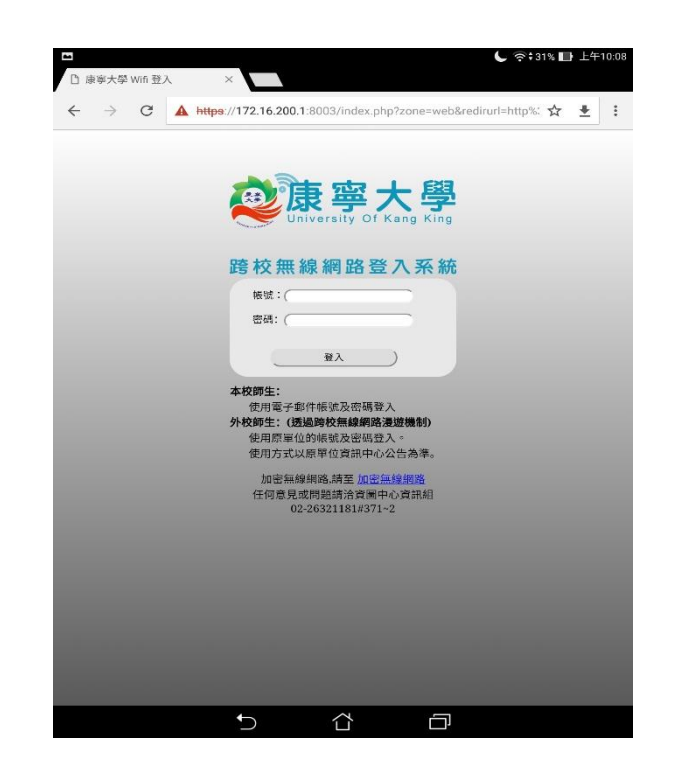

## 步驟7:連到認證網頁後,輸入帳號密碼。

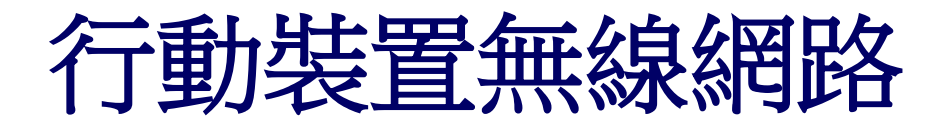

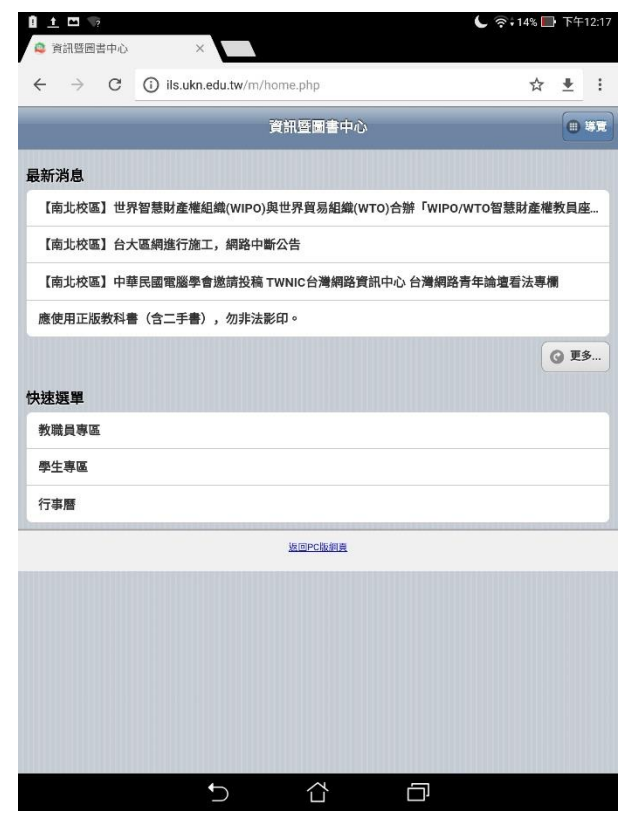

5、到達此頁代表認證成功,即可上網。